## How to Become a Partner with Wallach & Company

Instructions for How to Use the Referral System

## **STEP 1: Obtain a "Partner ID" from Wallach & Company**

- 1. Go to https://wallachinternational.com/partners/
- 2. Complete the Registration form and submit (be sure to save the user name and password you created)
- 3. You will receive an email stating that your partnership is pending approval
- 4. Once you are approved as a Partner, you will receive an email from Wallach & Company with a link to your registered partner area.

## **STEP 2: Log in to your Partner Area**

- 1. Go to the link provided in your approval email
- 2. Enter the user name and password you created when you registered
- 3. View your partner area dashboard on the Partner URL tab, you will find your
	- Partner ID
	- Referral URL directs users to the Wallach Global Medical Insurance Page, which lists all 4 policies for users to select from. This link passes your partner id through to submission so that you will get credit for it.
	- Referral URL Generator you can create referral URLs to other Wallach pages by entering the URL to any Wallach page where it says "Page URL" and then clicking the "Generate URL" button. See screenshot below.

# **PARTNER DASHBOARD**

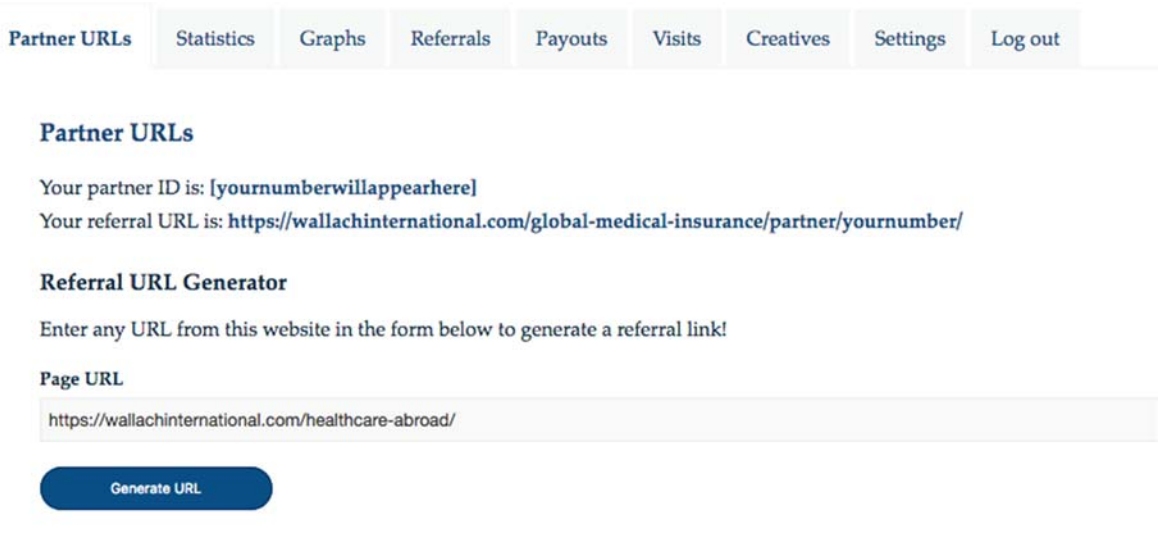

 After you click on the "Generate URL" button, you will see your partner ID specific Referral URL created for that page. See the following screenshot for an example.

## **Referral URL Generator**

Enter any URL from this website in the form below to generate a referral link!

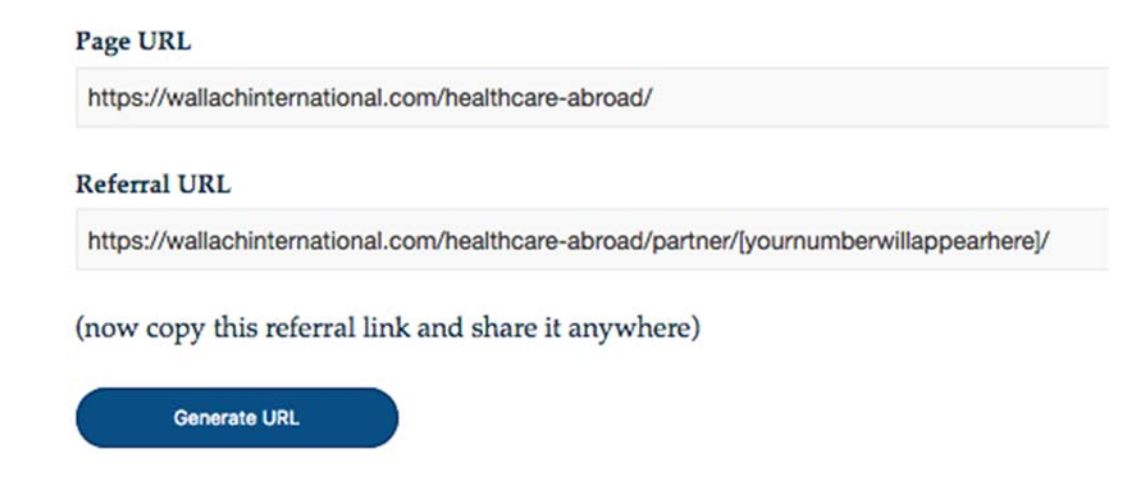

**STEP 3: Options for Using Your Referral Link**

## **Option 1 – Creating a Shortcut for Your Referral Link**

#### **Skill Level: Easy**

- 1. Referring to Step 2, copy your referral link
- 2. On the home screen of your desktop computer, right click and select New > Shortcut

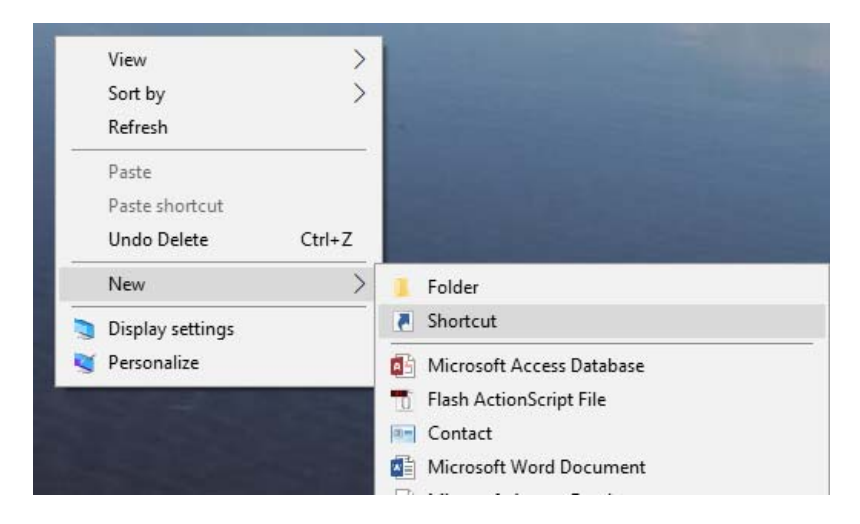

3. Paste your link into the box where it says, "Type the location of the item". Then press "Next".

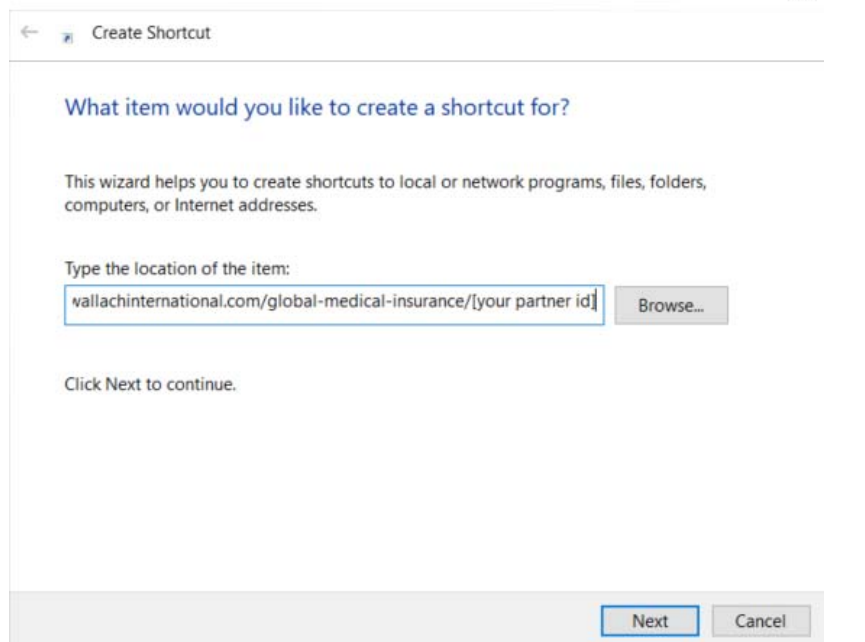

4. In the next screen, give your Shortcut a name, such as "My Wallach Referral Link" or some other easily identifiable name.

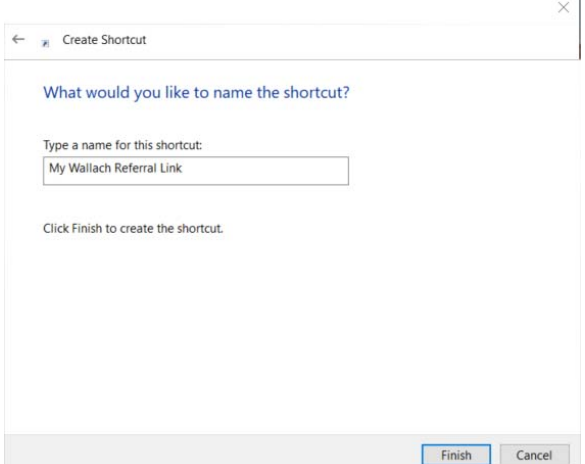

5. Click Finish. You now have a shortcut on your desktop. Whenever you want to create and submit an application for referral credit, just click on your shortcut and you will be taken to the Wallach website. If you look in the browser bar, you

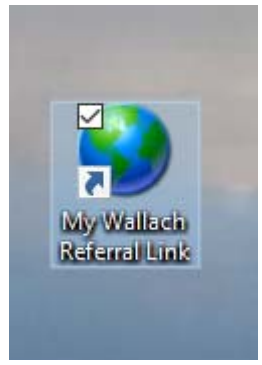

will notice that your referral link is showing. You may navigate to any of the insurance pages, fill out a policy application, and pay online. Once payment has processed the paid referral will appear on your partner dashboard.

## **Option 2 – Adding Your Referral URL(s) to your own website**

## **Skill Level: Intermediate**

1. Use a simple text link to connect users to Wallach International from your website.

<a href="https://wallachinternational.com/global-medical-insurance/partner/[your referral number]" target=" blank"> Wallach International</a>

2. Be sure to copy your referral link from your Partner Dashboard and paste it into the text link on your own website (i.e. replace highlighted link above).

## **Creatives Tab**

On the Partner's dashboard, select the Creatives tab. This area provides HTML links to the Wallach logo, which you may then use on a website, YouTube Channel, Facebook and elsewhere. Instructions on their use is provided on the Creatives tab.

## **PARTNER DASHBOARD**

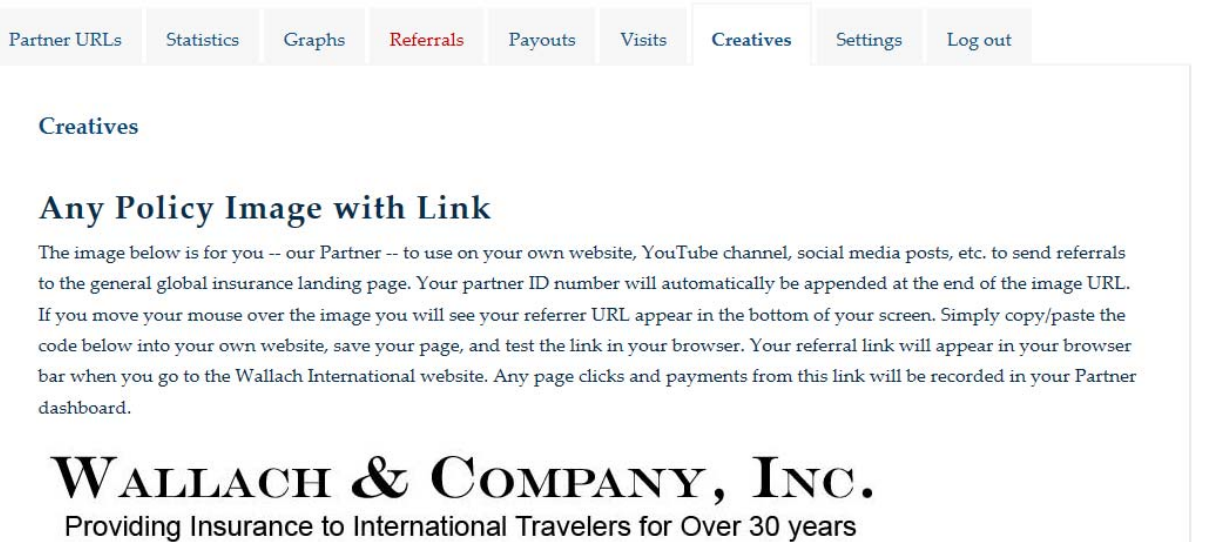

.<br>20 - An Anna 2001 an

# **How to Change Your Partner Area Password**

1. Log into your partner page: https://wallachinternational.com/partner-area/

NOTE: If you have lost your password, contact Wallach and they will reset and send a new password to you.

2. Once logged into the Partner Area, go to https://wallachinternational.com/myaccount/edit-account/, select Account Details and edit your password. For security purposes the new password will need to be considered 'Strong' and contain at least 12 characters using upper/lower case letters, numbers and symbols. Once the password meets the system requirements, the Save button will become available. Click on Save.

## Log into your account

**Username** Password

Remember Me

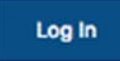